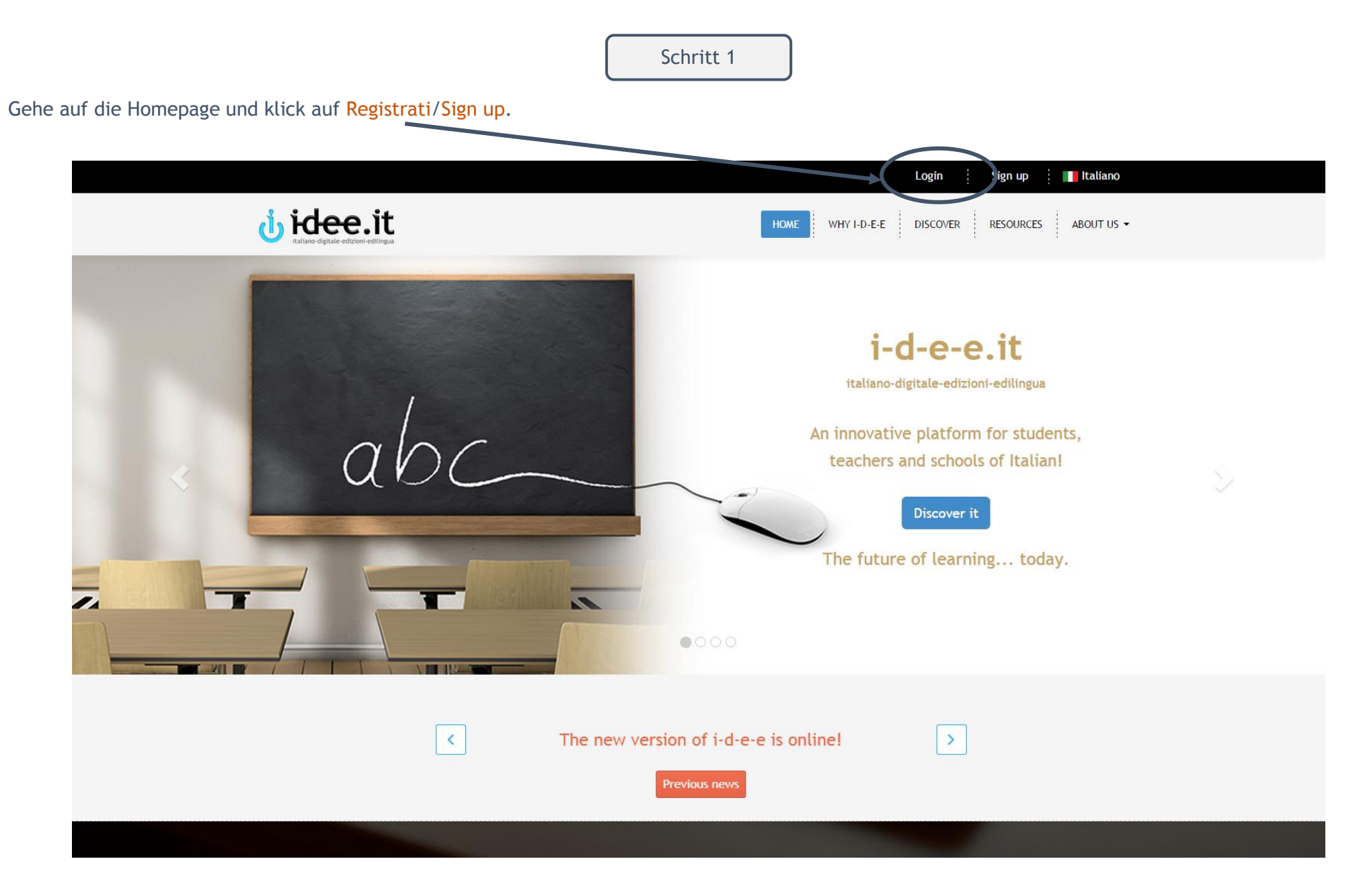

Klick auf Studente/Student. Gib dann im neuen Fenster den Zugangscode, den du in deinem Edilingua Buch findest, ein und klick auf VAI !/ GO!

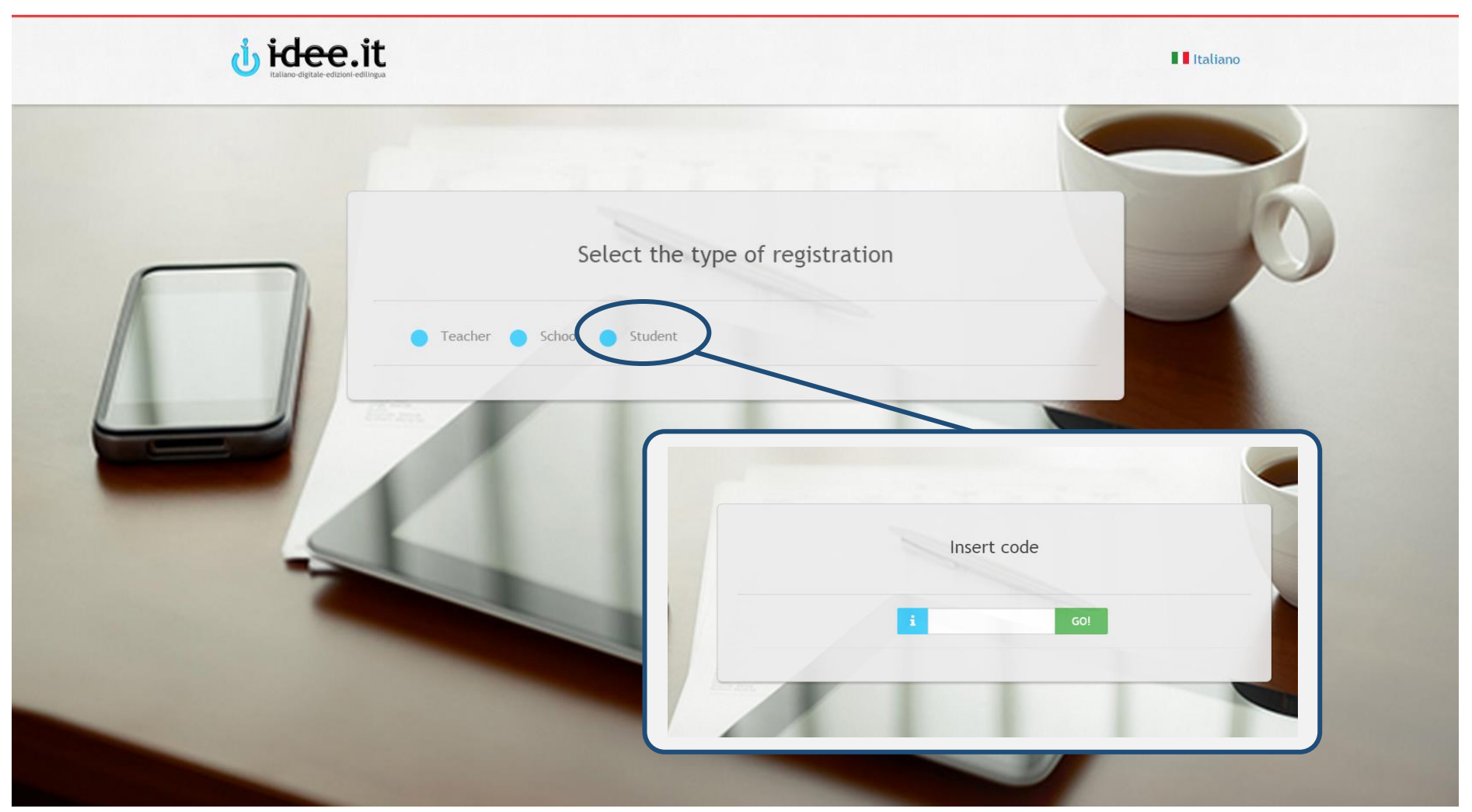

Den Zugangscode findest du entweder in deinem Buch oder du kannst ihn auf www.edilingua.it kaufen. .

### Füll das Formular aus und klick auf Continua/Proceed.

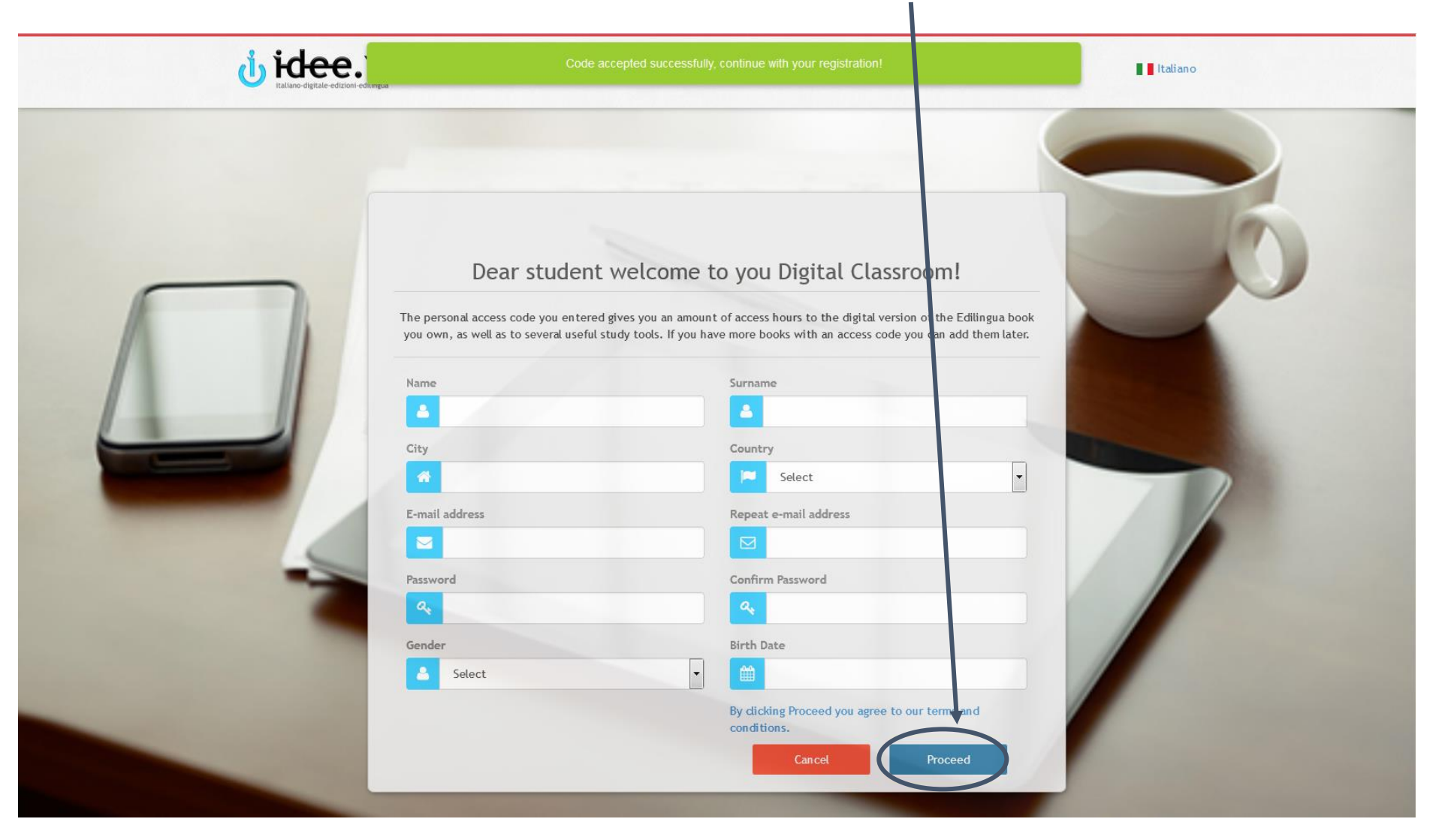

Das System sendet dir eine automatische E-Mail mit Aktivierungslink.

Klick auf den Link, den du per E-Mail erhalten hast, um deinen Account zu aktivieren. (Achtung: Überprüfe auch deinen Spam-Ordner!).

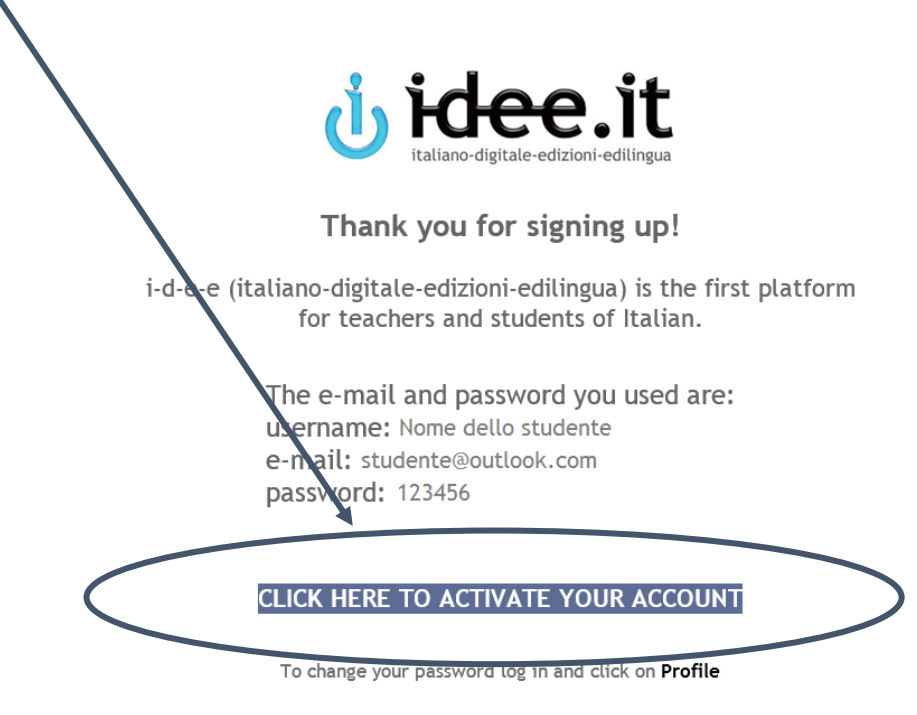

If you have a new code, you don't have to make a new registration. Log in and click on Resources > New code.

For any doubt, we invite you to consult Discover i-d-e-e on the home page of the platform, where you can find FAQs and tutorials, or to contact us at *info@i-d-e-e.it* 

#### **Buon lavoro!**

La redazione di i-d-e-e

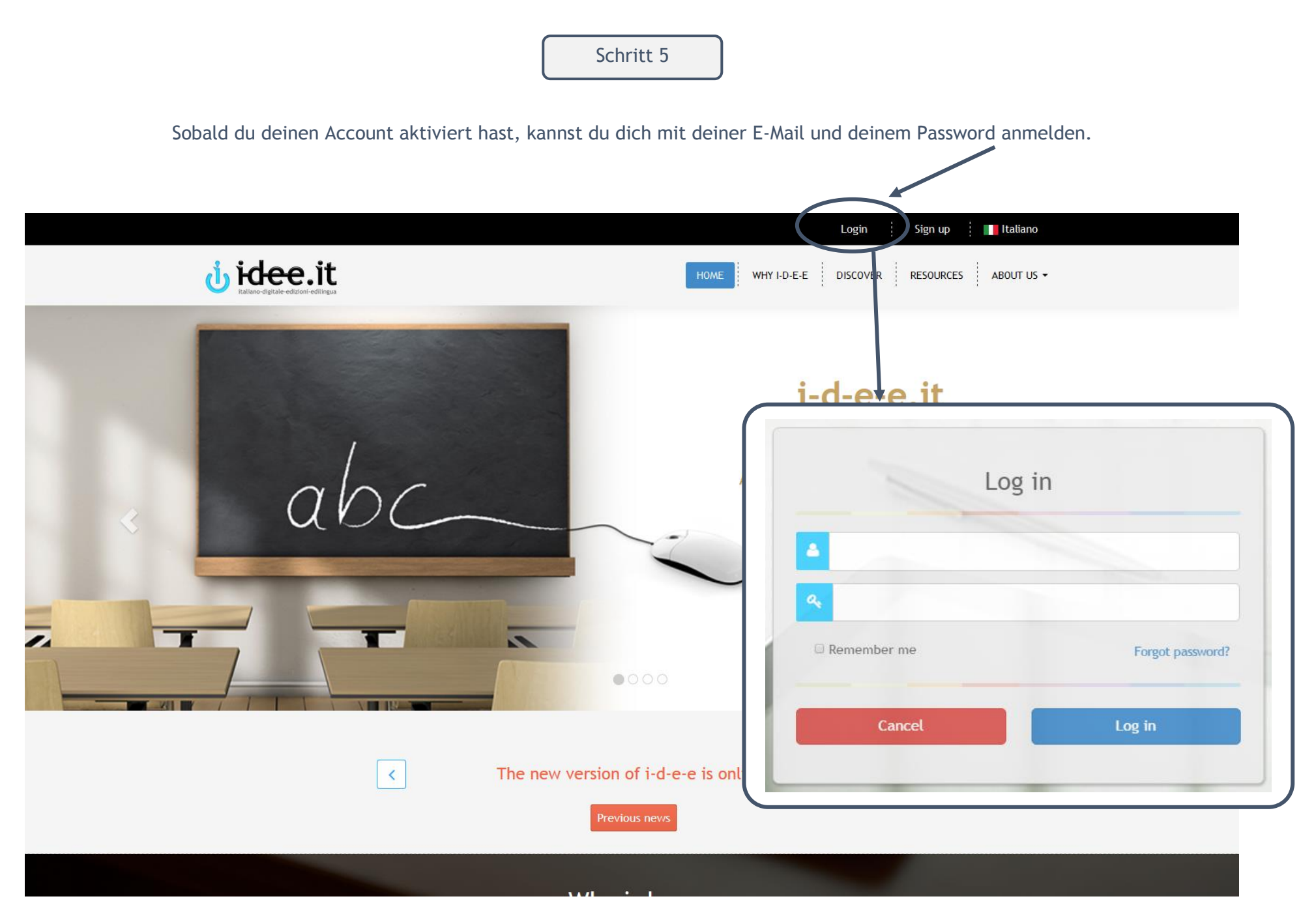

### Willkommen zu deinem Pannello di controllo/Dashboard!

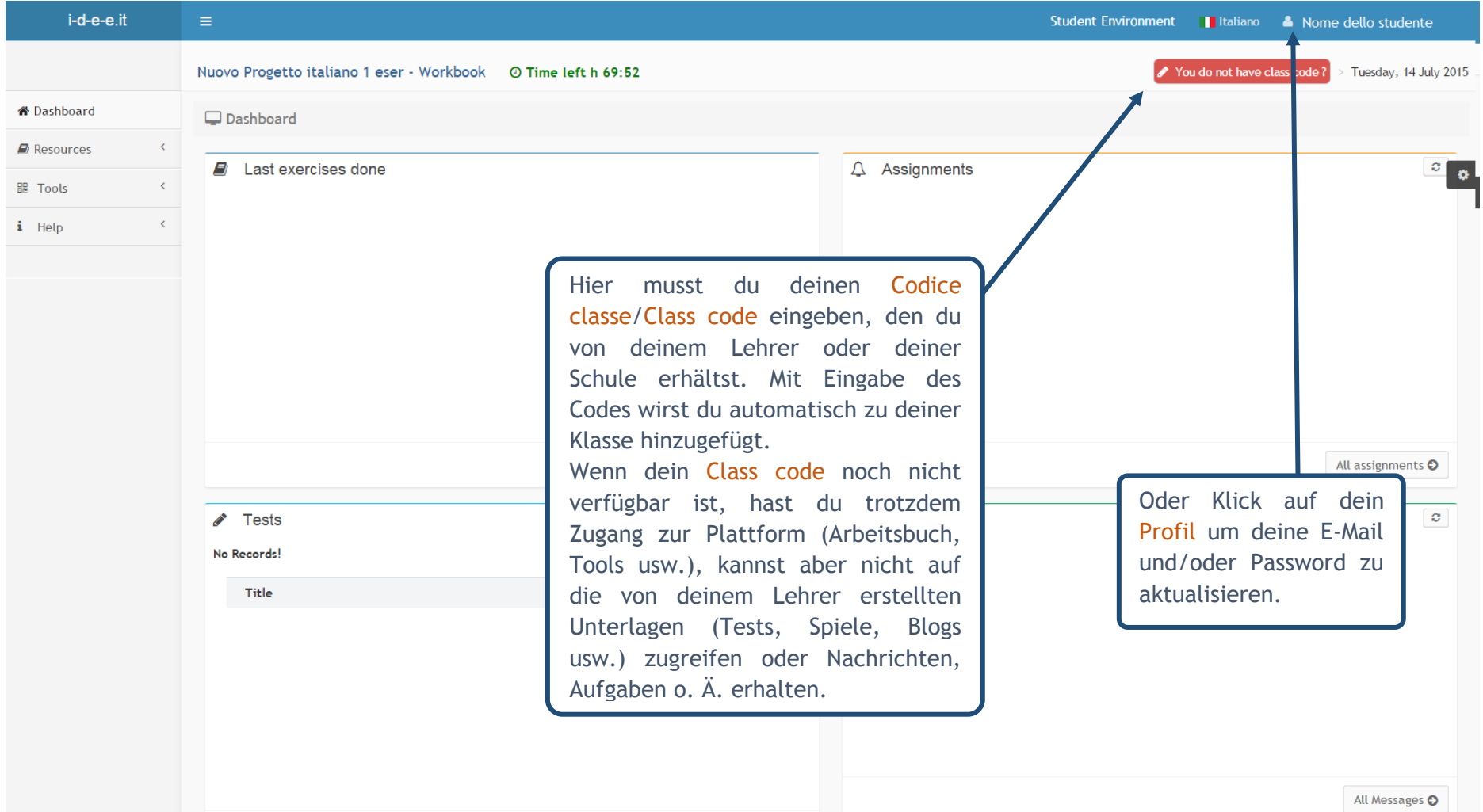

So wird dein Dashboard aussehen, nachdem du deinen Class code eingegeben hast: Du wirst deine zuletzt durchgeführten Übungen und Tests sowie Nachrichten/Arbeitsaufgaben von deinem Lehrer/Schule finden.

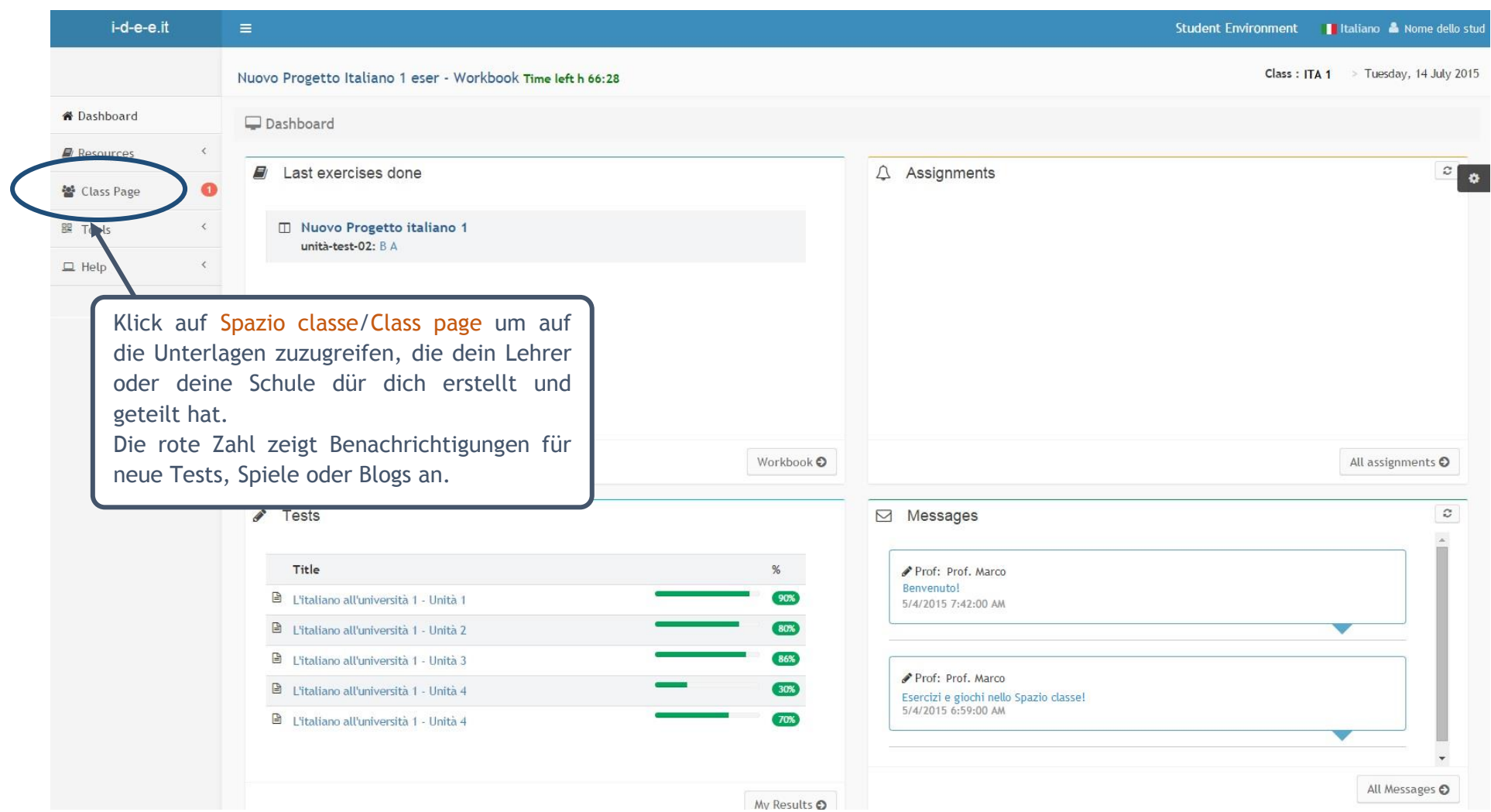